### **4 Install the cable cover (optional)**

Installer le cache-câbles (en option) | Instale a cobertura do cabo (opcional) قم بتثبيت غطاء الكابل (اختياري) | Kablo kapağını kurun (İsteğe Bağlı)

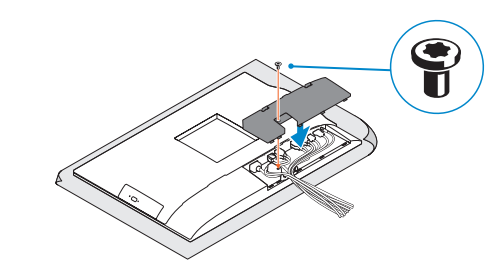

**NOTE:** Securing the cable cover by using the Torx screw is optional.

*Z* **REMARQUE :** la fixation du cache des câbles au moyen de la vis Torx est facultative.

**NOTA:** Fixar a cobertura do cabo com o parafuso torx é opcional.

### **3 Remove the Torx screw from the cable cover (optional)**

Retirer la vis torx du cache-câbles (en option) Retire o parafuso Torx da cobertura do cabo (opcional) Kablo kapağından torx vidasını çıkarın (İsteğe bağlı) قم بفك مسمار torx اللولبي من غطاء الكابل )اختياري(

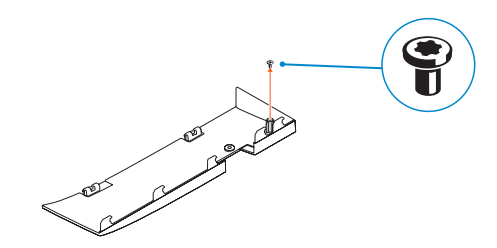

Brancher le câble d'alimentation et les autres périphériques Ligue o cabo de alimentação e outros dispositivos Güç kablosunu ve diğer aygıtları takın توصيل كابل التيار والأجهزة الأخرى

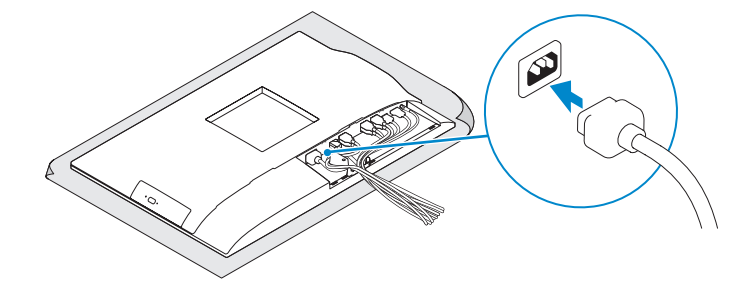

**NOT:** Torx vida kullanarak kablo kapağını sabitlemek isteğe bağlıdır.

#### **NOTE: If you are connecting a wireless keyboard or mouse, see the documentation that shipped with it.**

**مالحظة:** تثبيت غطاء الكابل باستخدام مسمار Torx اللولبي اختياري.

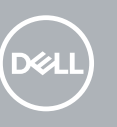

# **OptiPlex 5250 All-in-One**

## Quick Start Guide

**Z** REMARQUE : si vous connectez un clavier ou une souris sans fil, consultez la documentation fournie. **NOTA:** Se está a ligar-se a um teclado sem fios ou a um rato, consulte a documentação enviada com os mesmos.

Guide d'information rapide Guia de iniciação rápida

Installer le socle | Instale o suporte تركيب الحامل | Kaideyi kurun

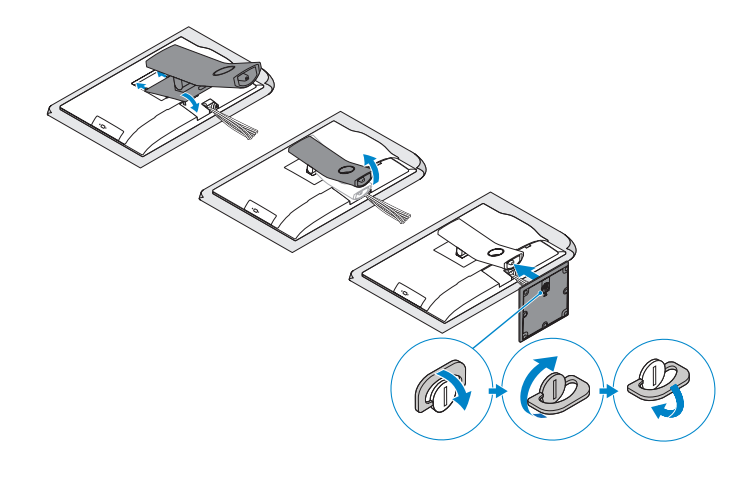

### **1 Connect the power cable and other devices**

### **2 Connect the keyboard and mouse**

Connecter le clavier et la souris Ligue o teclado e o rato Klavye ve farenin bağlanması

**Regulatory type** Type réglementaire | Tipo regulamentar النوع التنظيمي | Yasal tür

قم بتوصيل لوحة المفاتيح والماوس

**NOT:** Kablosuz klavye veya fare bağlıyorsanız birlikte gönderilen belgelere bakın.

**مالحظة:** في حالة توصيل لوحة مفاتيح أو ماوس السلكي، راجع الوثائق التي تم شحنها معه.

### **5 Install the stand**

### **6 Press the power button**

Appuyer sur le bouton d'alimentation | Prima o botão de ligação اضغط على زر التشغيل | basın düğmesine Güç

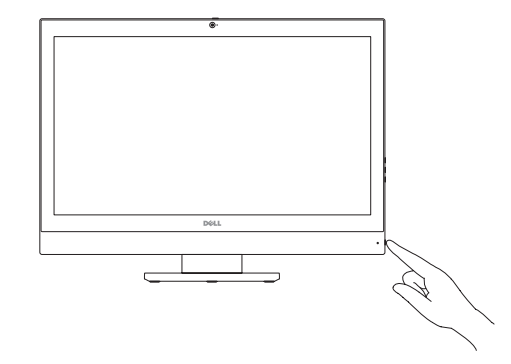

**Product support and manuals** Support produits et manuels | Suporte e manuais do produto Ürün desteği ve kılavuzlar | والدالئل المنتج دعم

**Dell.com/support Dell.com/support/manuals Dell.com/support/windows**

#### **Contact Dell**

Contacter Dell | Contacte a Dell Dell'e başvurun | Dell بـ االتصال

**Dell.com/contactdell**

**Regulatory and safety** Réglementations et sécurité | Regulamentos e segurança ممارسات األمان والممارسات التنظيمية | güvenlik ve Mevzuat

**Dell.com/regulatory\_compliance**

**Regulatory model** Modèle réglementaire | Modelo regulamentar Yasal model numarası | التنظيمي الموديل

**W14B**

**W14B002**

**Computer model** Modèle de l'ordinateur | Modelo do computador موديل الكمبيوتر | modeli Bilgisayar

**OptiPlex 5250 All-in-One**

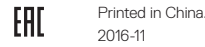

<u> Aliis anno 1990 anno 1990 anno 1990 anno 1990 anno 1990 anno 1990 anno 1990 anno 1990 anno 1990 anno 1990 anno</u> 0XP92KA00

© 2016 Dell Inc. © 2016 Microsoft Corporation. © 2016 Canonical Ltd.

### **Features**

Caractéristiques | Funcionalidades | Özellikler | الميزات **1.** Microphone

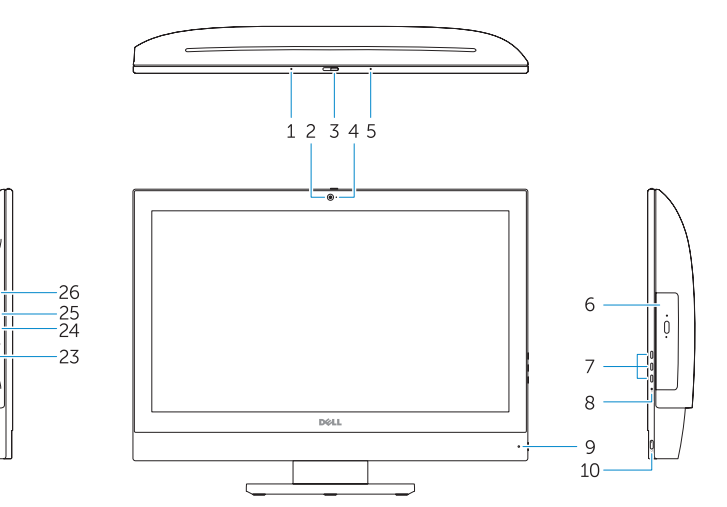

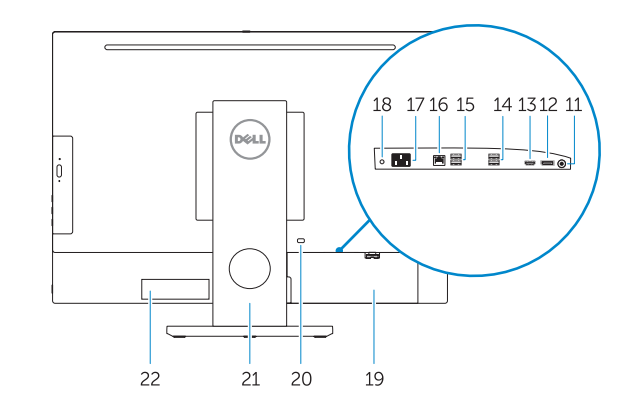

- 
- **2.** Camera (optional)
- **3.** Camera privacy latch (optional)
- **4.** Camera status light (optional)
- **5.** Microphone
- **6.** Optical drive (optional)
- **7.** On Screen Display (OSD) buttons
- **8.** Hard drive status light
- **9.** Power status light
- **10.** Power button/Power light
- **11.** Audio port
- **12.** DisplayPort
- **13.** HDMI out port
- **14.** USB 3.0 ports
- **15.** USB 2.0 ports
- **1.** Microphone **2.** Webcam (en option) **3.** Loquet du cache de la webcam (en option) **4.** Voyant d'état de la webcam (en option) **19.** Cache-câbles **5.** Microphone **6.** Lecteur optique (en option) **7.** Boutons de menu à l'écran (OSD) **8.** Voyant d'état du disque dur **9.** Voyant d'état de l'alimentation **10.** Bouton d'alimentation/voyant d'alimentation **11.** Port audio **12.** DisplayPort
- **13.** Port de sortie HDMI
- **14.** Ports USB 3.0
- 18. Voyant de diagnostic d'alimentation
- **20.** Passage du câble de sécurité
- 
- **22.** Étiquette du numéro de service
- 
- 
- 

- **16.** Network port **17.** Power connector port **18.** Power diagnostic light **19.** Cable cover **20.** Security cable slot **21.** Stand **22.** Service tag label **23.** Headset connector **24.** USB 3.0 port **25.** USB 3.0 port with PowerShare **26.** Media card reader
- **1.** Microfone
- **2.** Câmara (opcional)
- **3.** Trinco de privacidade da câmara (opcional)
- **4.** Luz de estado da câmara (opcional)
- **5.** Microfone
- **6.** Unidade ótica (opcional)
- **7.** Botões On Screen Display (OSD)
- **8.** Luz de estado do disco rígido
- **9.** Luz de estado da alimentação

**15.** Ports USB 2.0

- 
- 
- 
- 
- 
- 
- 
- 
- 
- 
- 
- 
- 
- **24.** Port USB 3.0
- **25.** Port USB 3.0 avec PowerShare
- **26.** Lecteur de carte mémoire
- **10.** Botão/luz de alimentação
- **11.** Porta de áudio
- **12.** DisplayPort

- **13.** Porta HDMI-out
- **14.** Portas USB 3.0

**NOTE:** Connection and use of this communications equipment is permitted by the Nigerian Communications Commission.

- 
- **16.** Port réseau **17.** Port du connecteur d'alimentation
- 
- 
- **21.** Socle
- 
- **23.** Port pour casque
- 
- -
- **13.** HDMI çıkışı bağlantı noktası
- **14.** USB 3.0 bağlantı noktaları
- **15.** USB 2.0 bağlantı noktaları

**26.** Leitor de cartões multimédia

**1.** Mikrofon

**2.** Kamera (isteğe bağlı) **3.** Kamera gizlilik mandalı (isteğe bağlı)

**4.** Kamera durum ışığı (isteğe bağlı)

**5.** Mikrofon

**6.** Optik sürücü (isteğe bağlı) **7.** Ekran Gösterge (OSD) düğmeleri **8.** Sabit sürücü durum ışığı **9.** Güç durum ışığı **10.** Güç düğmesi/Güç ışığı **11.** Ses bağlantı noktası **12.** DisplayPort

- **15.** Portas USB 2.0 **16.** Porta de rede **17.** Porta do conetor de alimentação **18.** Luz de diagnóstico da alimentação **19.** Cobertura do cabo **20.** Ranhura do cabo de segurança **21.** Suporte **22.** Rótulo da etiqueta de serviço **23.** Conetor para auscultadores **24.** Porta USB 3.0 **25.** Porta USB 3.0 com PowerShare **1616**منفذ الشبكة **1717**منفذ موصل التيار **1818**مصباح تشخيص التيار **1919**غطاء الكابل **2020**فتحة كابل األمان **2121**الحامل **2222**ملصق عالمة الخدمة **2323**موصل سماعة الرأس **2424**منفذ 3.0 USB **2525**منفذ 3.0 USB مزود بـ PowerShare **2626**قارئ بطاقة الوسائط
- **.1** الميكروفون **.2** الكاميرا )اختيارية( **.3** مزالج خصوصية الكاميرا )اختياري( **.4** مصباح حالة الكاميرا )اختياري( **.5** الميكروفون **.6** محرك أقراص ضوئية )اختياري( **.7** أزرار العرض على الشاشة )OSD) **.8** مصباح حالة محرك األقراص الثابتة **.9** مصباح حالة التيار **1010**زر التشغيل/مصباح التشغيل **1111**منفذ الصوت **1212**منفذ DisplayPort **1313**منفذ خرج HDMI **1414**منفذان 3.0 USB
	- **1515**منفذان 2.0 USB

- **16.** Ağ bağlantı noktası
- **17.** Güç kablosu konektör bağlantı noktası
- **18.** Güç tanılama ışığı
- **19.** Kablo kapağı
- **20.** Güvenlik kablosu yuvası

- **21.** Ayak
- **22.** Servis etiketi çıkartması
- **23.** Kulaklıklı mikrofon konnektörü
- **24.** USB 3.0 bağlantı noktası
- 25. PowerShare ile birlikte USB 3.0 bağlantı noktası
- **26.** Ortam kartı okuyucu

### **7 Finish Windows 10 setup**

Terminer l'installation de Windows 10 | Conclua a configuração do Windows 10 Windows 10 kurulumunu tamamlama | Windows 10 إعداد إنهاء

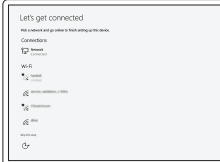

### **Connect to your network**

Se connecter au réseau Estabeleça ligação à rede Ağınıza bağlanın التوصيل بالشبكة

#### **Z** NOTE: If you are connecting to a secured wireless network, enter the password for the wireless network access when prompted.

- **REMARQUE :** si vous vous connectez à un réseau sans fil sécurisé, saisissez le mot de passe d'accès au réseau sans fil lorsque vous y êtes invité.
- **ZA NOTA:** Se estiver a ligar-se a uma rede sem fios protegida, introduza a palavra passe de acesso à rede sem fios quando solicitado.
- **NOT:** Güvenli bir kablosuz ağa bağlanıyorsanız, sorulduğunda kablosuz ağ erişimi parolasını girin. **مالحظة:** في حالة اتصالك بشبكة السلكية مؤمنة، أدخل كلمة المرور لوصول الشبكة الالسلكية عند مطالبتك.

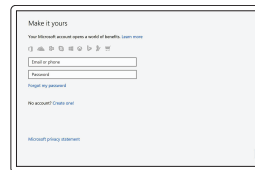

#### **Sign in to your Microsoft account or create a local account**

Connectez-vous à votre compte Microsoft ou créez un compte local Inicie sessão na sua conta Microsoft ou crie uma conta local Microsoft hesabınıza oturum açın veya yerel bir hesap oluşturun قم بتسجيل الدخول إلى حساب Microsoft أو قم بإنشاء حساب محلي

### **Locate Dell apps**

Localiser les applications Dell | Localize as aplicações Dell Dell uygulamalarını bulma | Dell تطبيقات موقع تحديد

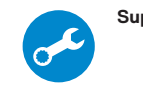

#### **SupportAssist Check and update your computer**

Rechercher des mises à jour et les installer sur votre ordinateur Verifique e atualize o seu computador Bilgisayarınızı kontrol edin ve güncellemeleri yapın

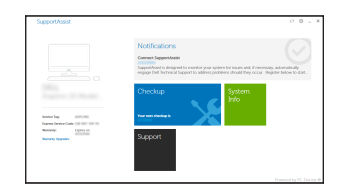

التحقق من الكمبيوتر الخاص بك وتحديثه